# **FDA CVM Electronic Submission Systems**

- Sending Submissions to FDA CVM via the FDA Electronic Submission Gateway (ESG)
  - WebTrader Desktop Browser Pages 2 to 11
  - FDA Gateway Receipts Pages 12 to 18
  - FDA CVM ESS II Sponsor Notifications Pages 19 to 21
  - FDA CVM ESS II Digital Signatures Pages 22 to 25

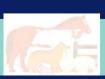

# Logging in to the FDA ESG – Test Submissions Only

- ▶ The URL to get to this screen is <a href="https://esgtest.fda.gov">https://esgtest.fda.gov</a>
- ▶ This is the FDA Electronic Submissions Gateway Login Screen

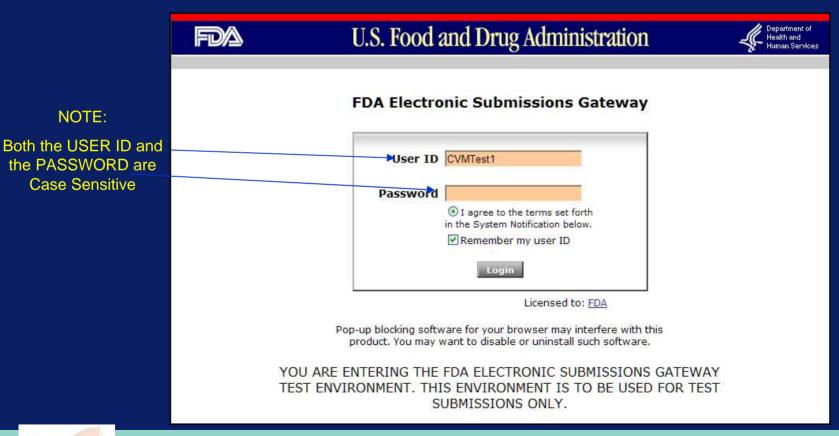

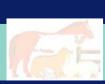

NOTE:

Case Sensitive

# **Logging in to the FDA ESG – Production Submissions Only**

- ▶ The URL to get to this screen is <a href="https://esg.fda.gov">https://esg.fda.gov</a>
- ▶ This is the FDA Electronic Submissions Gateway Production Login Screen

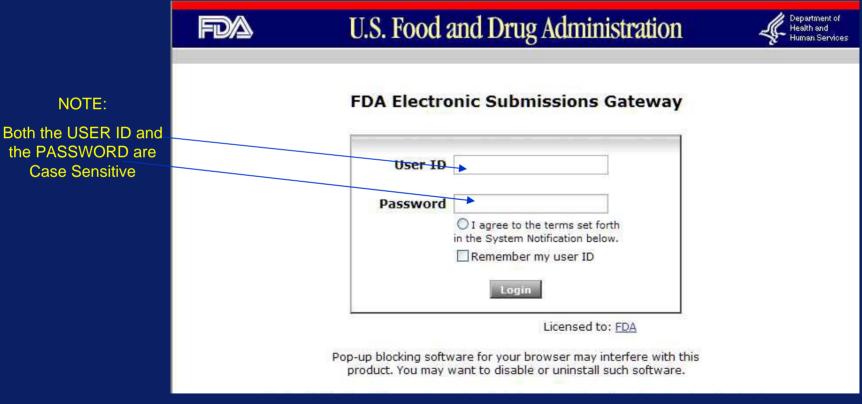

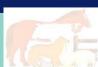

#### Main WebTrader Software Screen

▶ This is the Inbox where the ESG will deposit return messages

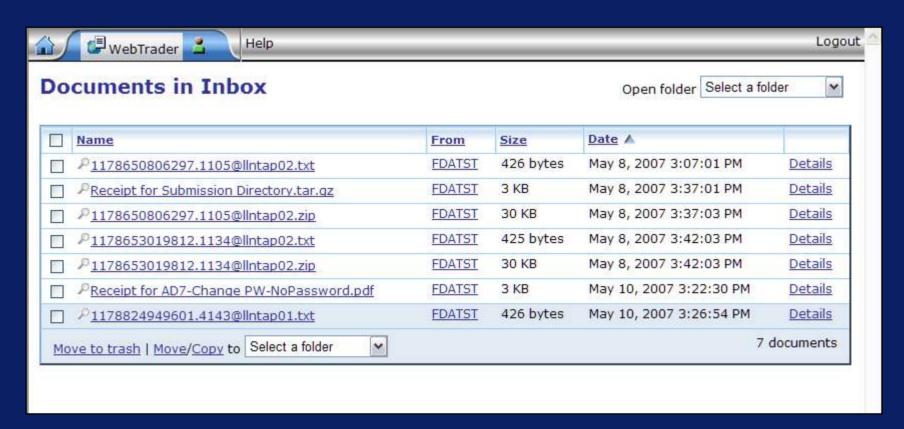

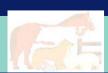

# Sending a Submission or Submissions to FDA

- Click the 'WEBTRADER'. icon
- ▶ Then click 'Send Document'

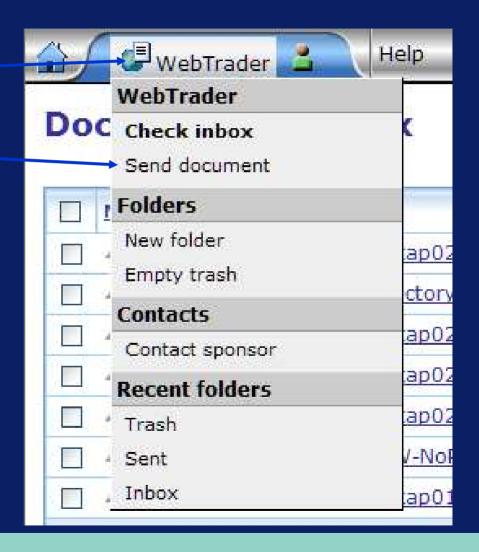

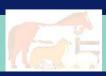

### WebTrader - Send Document Screen - 1 of 6

Step 1 –
Select 'CVM'
from the
'CENTER'
pull down list

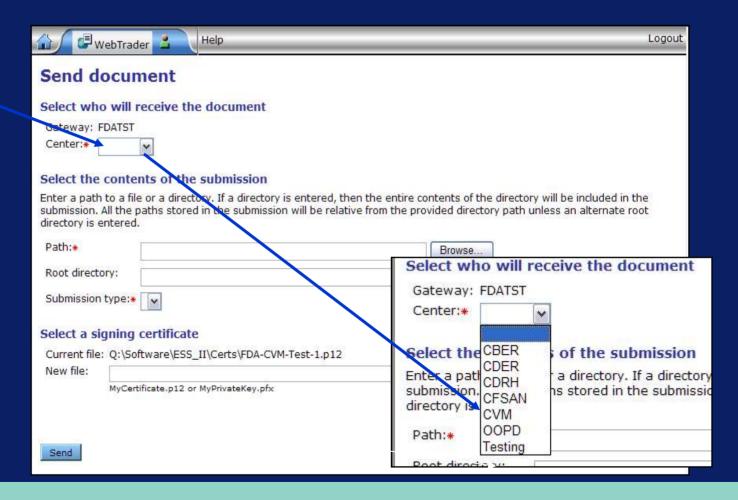

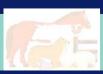

#### WebTrader – Send Document Screen – 2 of 6

- Step 2 -Either enter in a submission directory or browse for a directory on your system.
- Step 3 Select the 'Electronic Submission' pull down in the 'Submission type' window

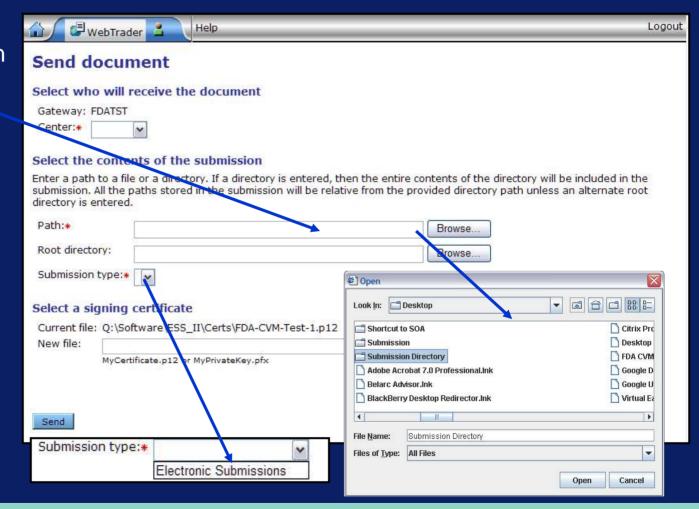

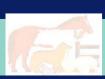

#### WebTrader – Send Document Screen – 3 of 6

- Step 4 -Check filledout information
- The first time you send a document you must browse to a stored certificate file
- ▶ Step 5 Press the 'Send' button

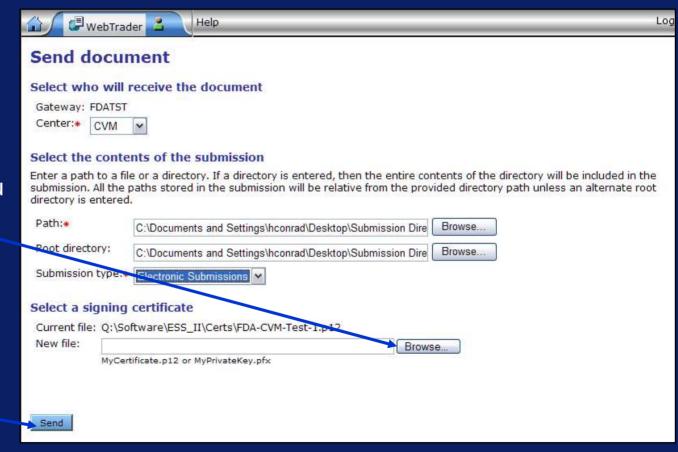

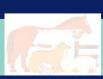

#### WebTrader – Send Document Screen – 4 of 6

Enter a
 Certificate
 Password and
 Select 'OK'

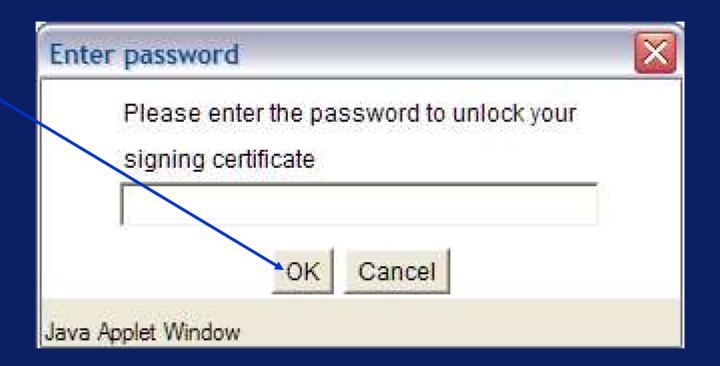

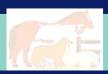

#### WebTrader – Send Document Screen – 5 of 6

- Please be patient.
- Do not close this window until told to do so
- This can take a long time based on the size of submission or how busy the Gateway is.

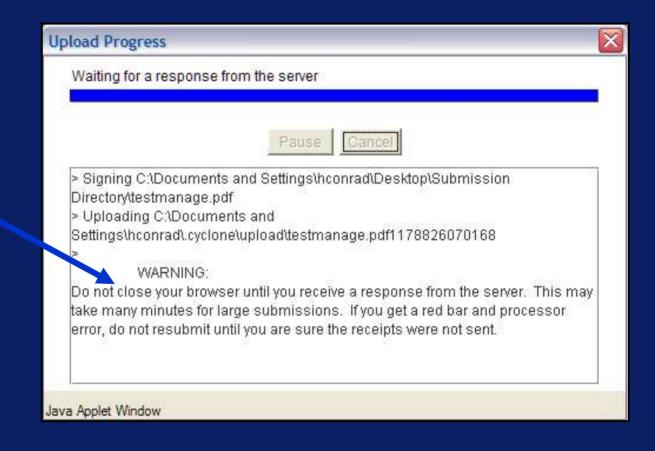

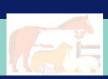

#### WebTrader – Send Document Screen – 6 of 6

- This is the 'Upload Progress' screen complete indicator
- You can now press the 'Close' button

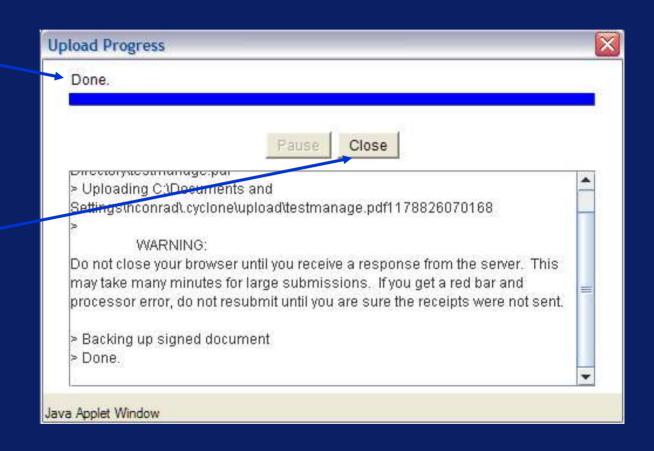

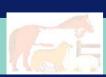

# ESG Return Message #1

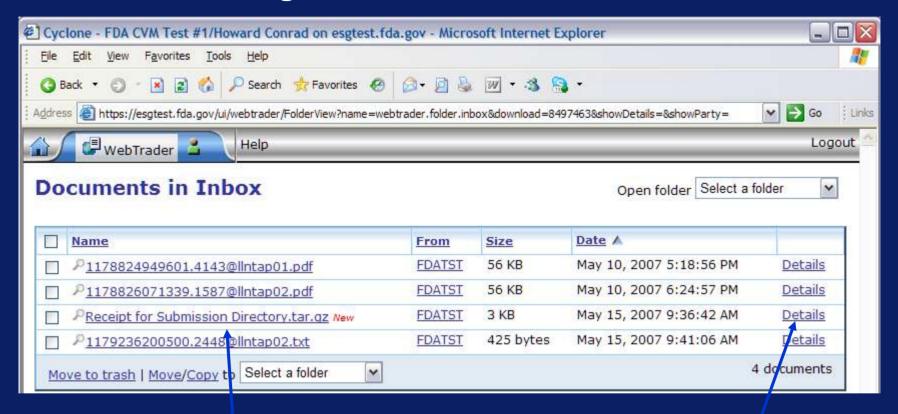

Initial Receipt from the Gateway – Not usable until you rename the file

Click on Details

The Next Screen appears

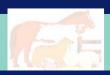

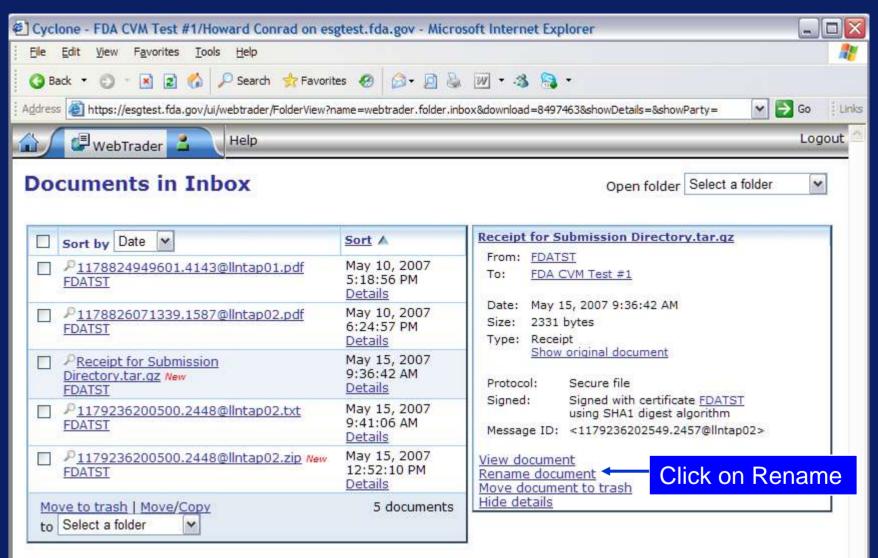

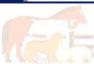

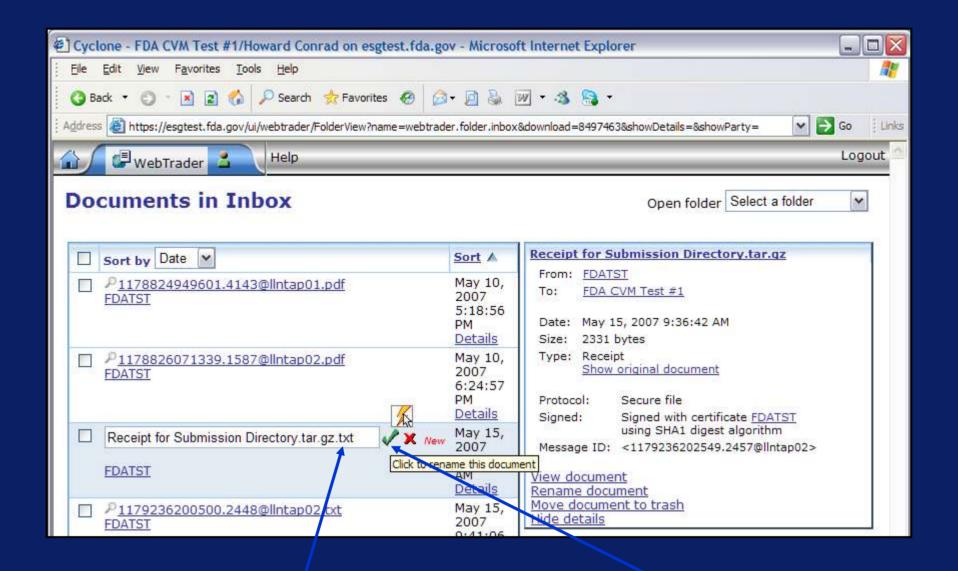

Add ".txt" to the end of the Receipt file name - Press the Green check box

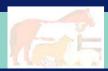

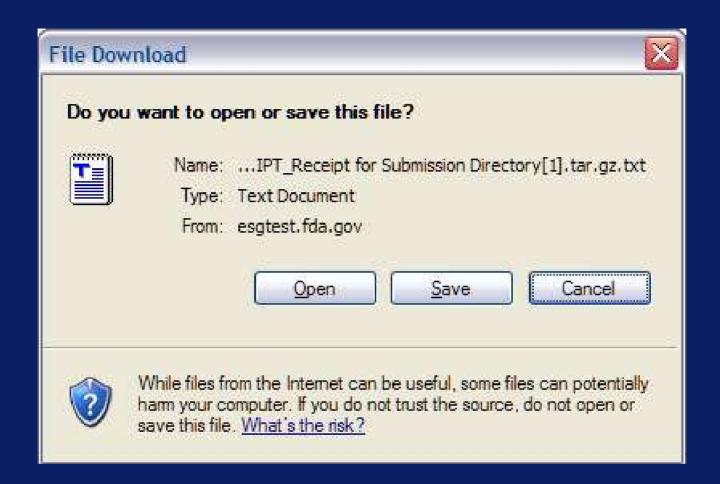

You can open the text file or save it to your local system

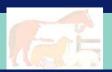

```
Message-ID: <1178826072435.1596@llntap02>
Date: Thu: 10 May 2007 19:41:12 GMT
From: esqpreptest@fda.gov
Subject: FDACVMTest:ZZFDATST
Mime-Version: 1 0
Content-Type: multipart/signed; micalg=shal; protocol="application/pkcs7-signature";
X-Cvclone-From: ZZFDATST
X-Cvclone-To: FDACVMTest
Content-Length: 1963
----= Part 40 8666713.1178826072436
Content-Type: multipart/report: report-type=disposition-notification;
        boundary="---= Part 39 17211960.1178826072435"
----= Part 39 17211960.1178826072435
Content-Type: text/plain; charset=us-ascii
This MDN (Message Disposition Notification) was automatically built on
Thu, 10 May 2007 19:41:12 GMT in response to a message with id
<21704474 1178826070188 JavaMail hconrad@cvw5117619> received from
ZZFDATST on Thu, 10 May 2007 19:41:11 GMT.
Unless stated otherwise, the message to which this MDN applies
was successfully processed.
----= Part 39 17211960.1178826072435
Content-Type: message/disposition-notification
Original-Message-ID: <21704474.1178826070188.JavaMail.hconrad@cvw5117619>
Disposition: automatic-action/MDN-sent-automatically: processed
Received-Content-MIC: mmLnaL4qA6PKJplNqUvMf3XqtSY=, sha1
----- Part 39 17211960.1178826072435--
----= Part 40 8666713.1178826072436
Content-Type: application/pkcs7-signature
Content-Transfer-Encoding: binary
```

This is a Message Digest Notification – Has little useful information

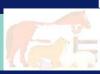

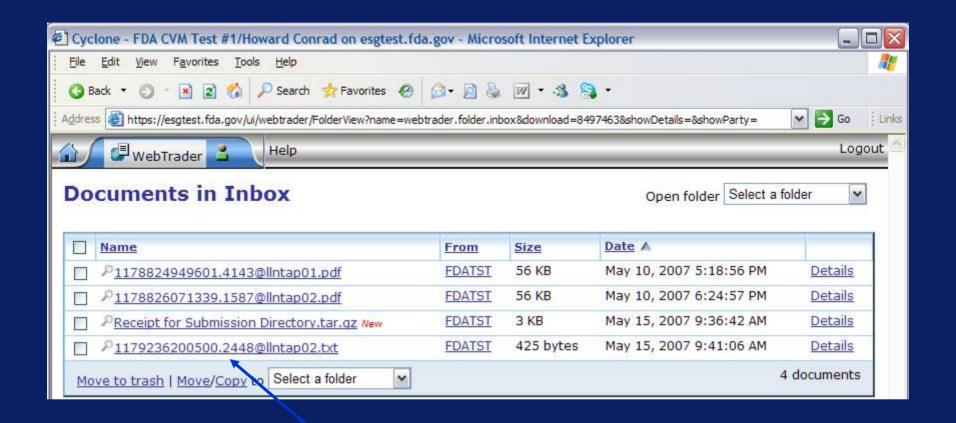

Opening the Second Gateway Receipt – Just Click on the File name

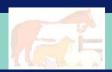

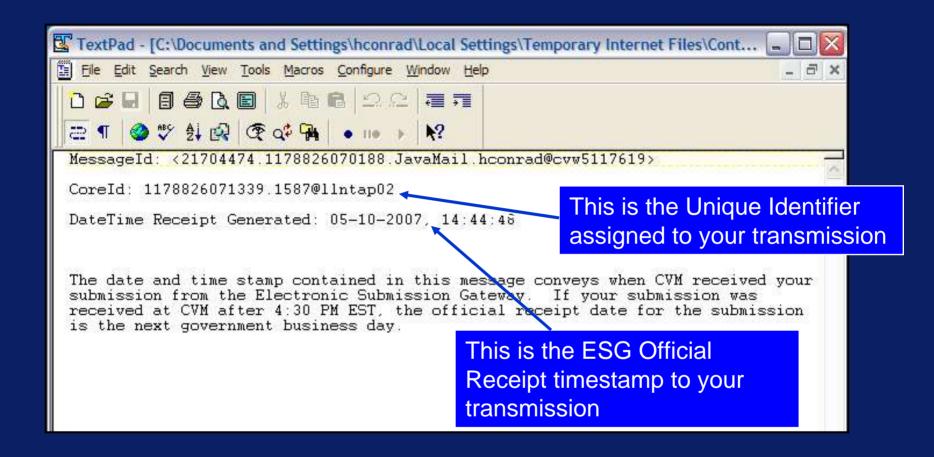

This second Gateway notification informs the submitter that the submission has been transferred to CVM's ESS

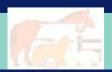

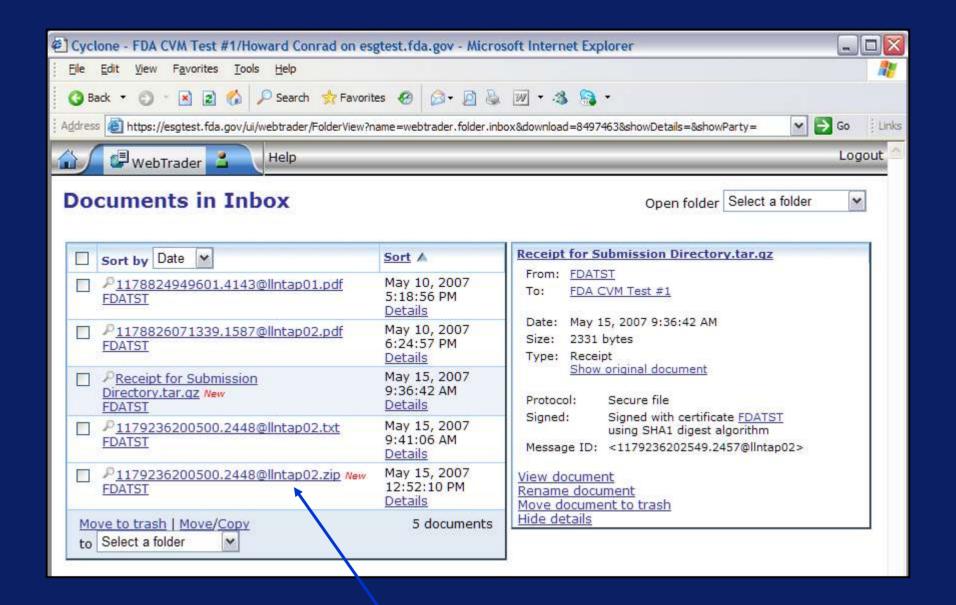

Viewing the CVM ESS response requires you to open a ZIP file

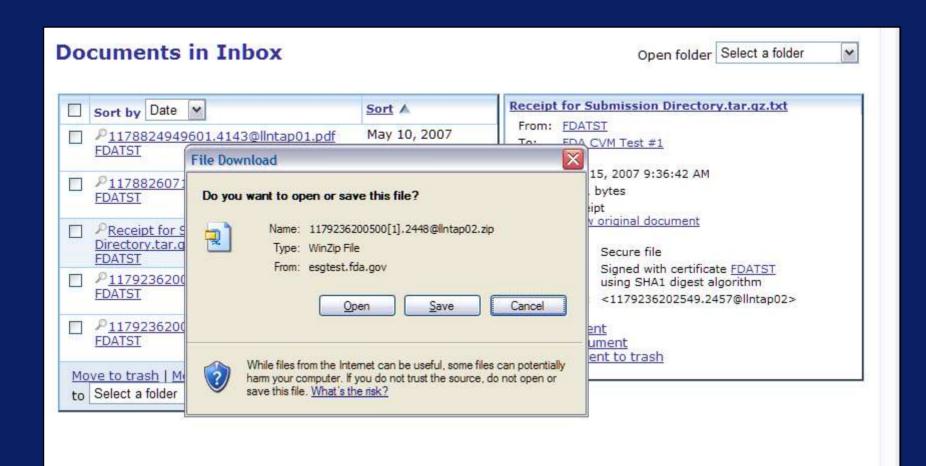

Clicking on the filename opens the Zip program on your PC. You can save the zipfile or open it.

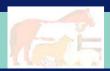

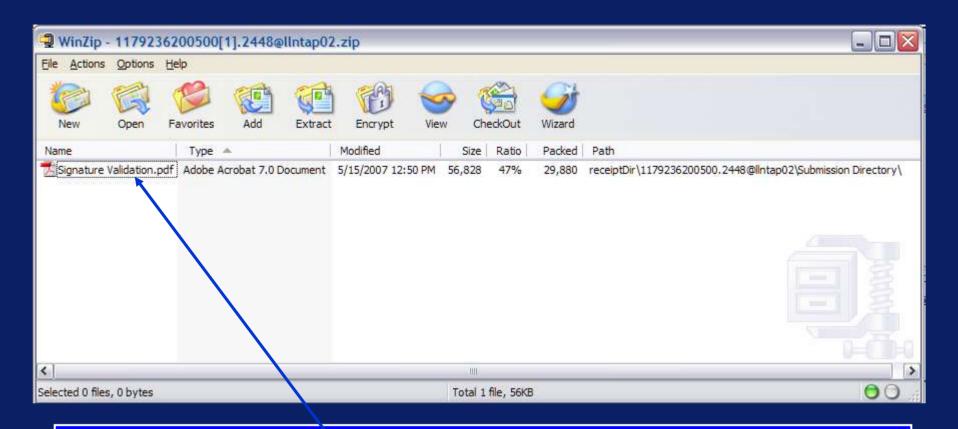

This is the ESS Sponsor Notification form – Notice that the filename matches the file name you submitted. Clicking the filename will open the Sponsor Notification PDF. If you submitted multiple submissions within one transmission they will be bundled up within the Zip file.

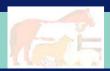

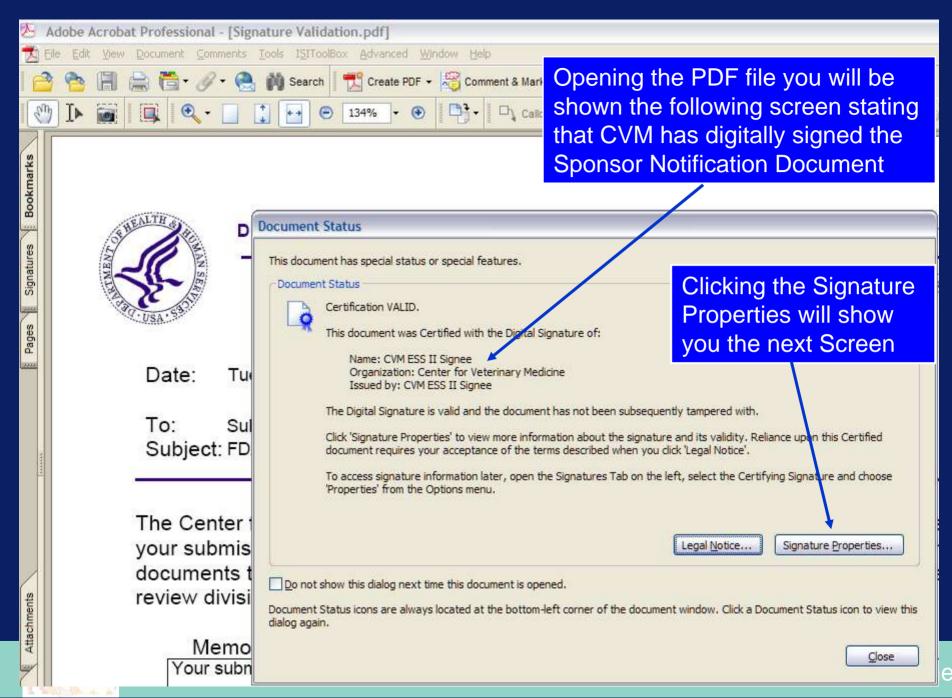

# **FDA CVM Digital Signature on Sponsor Notification**

This is CVM's digital Signature applied to the Sponsor Notification Receipt.

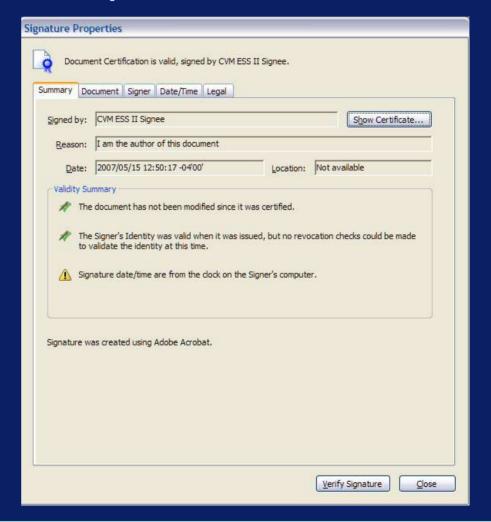

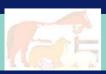

# **FDA CVM Digital Signature on Sponsor Notification**

This is the ESS II Sponsor Notification form. Notice that the form will be used for both submission rejections and acceptance.

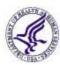

#### DEPARTMENT OF HEALTH & HUMAN SERVICES

Public Health Service

Food and Drug Administration Rockville MD 20857

Date: Tue May 15 12:50:17 EDT 2007

Submitter

Subject: FDA CVM ESS - Stakeholder Submission Notification

The Center for Veterinary Medicine, Food and Drug Administration acknowledges the receipt of your submission to the FDA CVM Electronic Submission System. The following information documents the state of your submission. If you have any questions, please contact either the review division or the Electronic Submission Coordinator at 301-827-8277.

| 1e |  |  |
|----|--|--|
|    |  |  |

| The submitted form must be version 5.0 or later. |  |
|--------------------------------------------------|--|
|                                                  |  |
|                                                  |  |
|                                                  |  |

| Date/Time Received:      | 05-15-2007, 09:38:52            |                       |  |
|--------------------------|---------------------------------|-----------------------|--|
| Transmission Identifier: | 1179236200500.2448@lintap02-1-1 |                       |  |
| Submission Identifier:   | N/A                             | Review Division:      |  |
| Applicant Name:          |                                 |                       |  |
| Chemical Name:           |                                 |                       |  |
| Submitted Document Type: |                                 |                       |  |
| Submission Type:         |                                 |                       |  |
| Correspondence Date:     | 30                              | CVM Due Date:         |  |
| Parent Submission:       |                                 | Reference Submission: |  |
| Stakeholder File Name:   | Signature Validation.pdf        |                       |  |
| Multi-Document Index:    |                                 |                       |  |

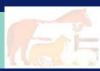

# **FDA CVM Digital Signature on Sponsor Notification**

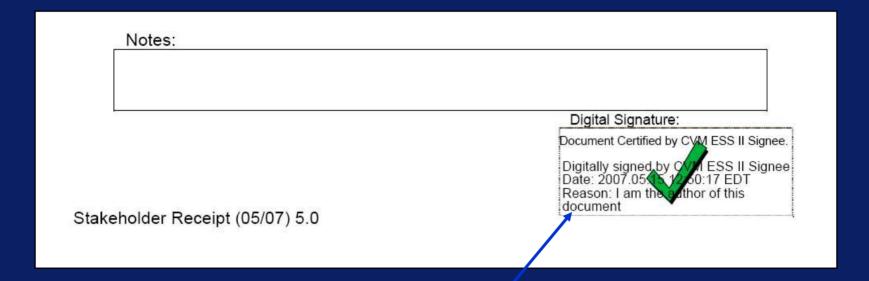

This is the bottom of the Stakeholder Notification Receipt.

Notice that it is Digitally Signed.

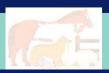